# How To Use Editor Flow

## What is the Flow

Flow, is an avatar animation event flow composed of Blocky.

The user first selects a trigger event, and builds a set of animation flow by Blocky, and then puts the animation flow into the event, which is combined into an event to trigger the animation flow.

Using flow, we can build animations for avatars, so that our VTuber avatar is no longer limited to shaking heads and waving hands.

## New Flow

The first step is to create a new Flow. Click on the New Flow box and name the Flow to create a new

flow.

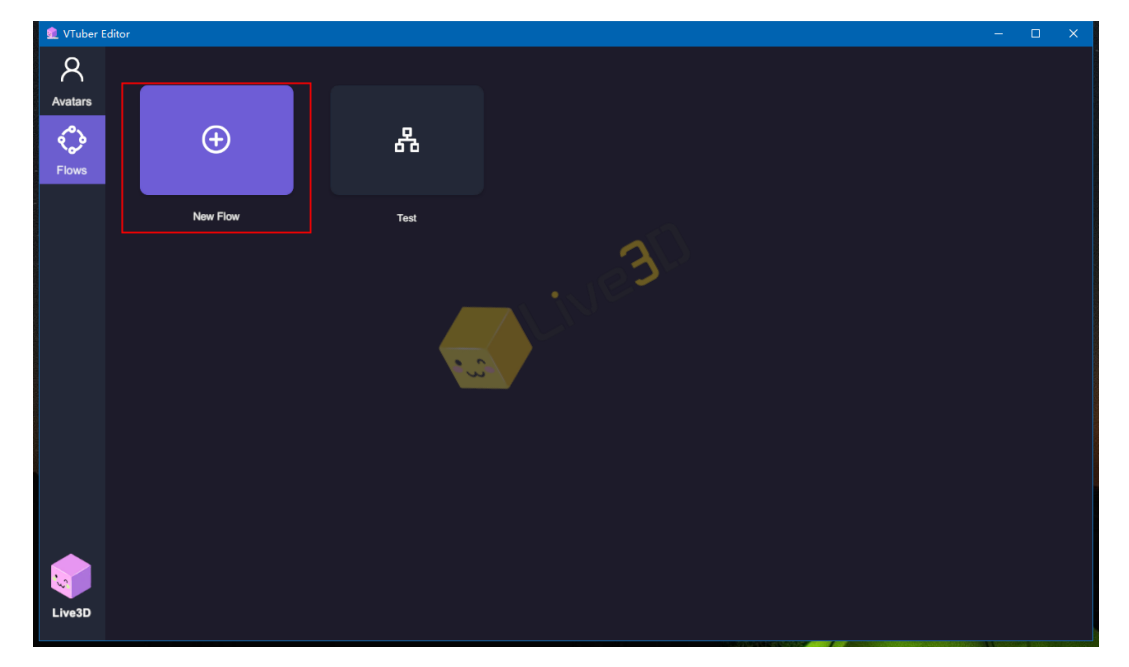

# **Blocky**

### **Event**

Event Blocky can monitor status and input, quick and easy to control animation flows. The event is "Head Blocky", only the event is triggered, the Blocky queue will be executed in turn.

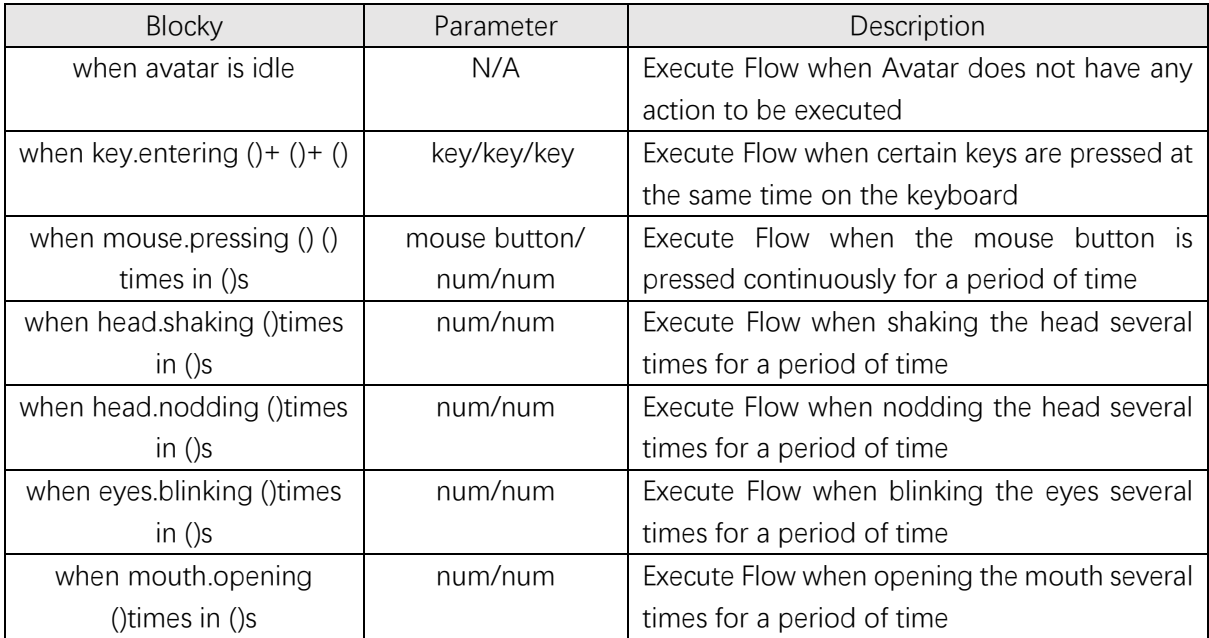

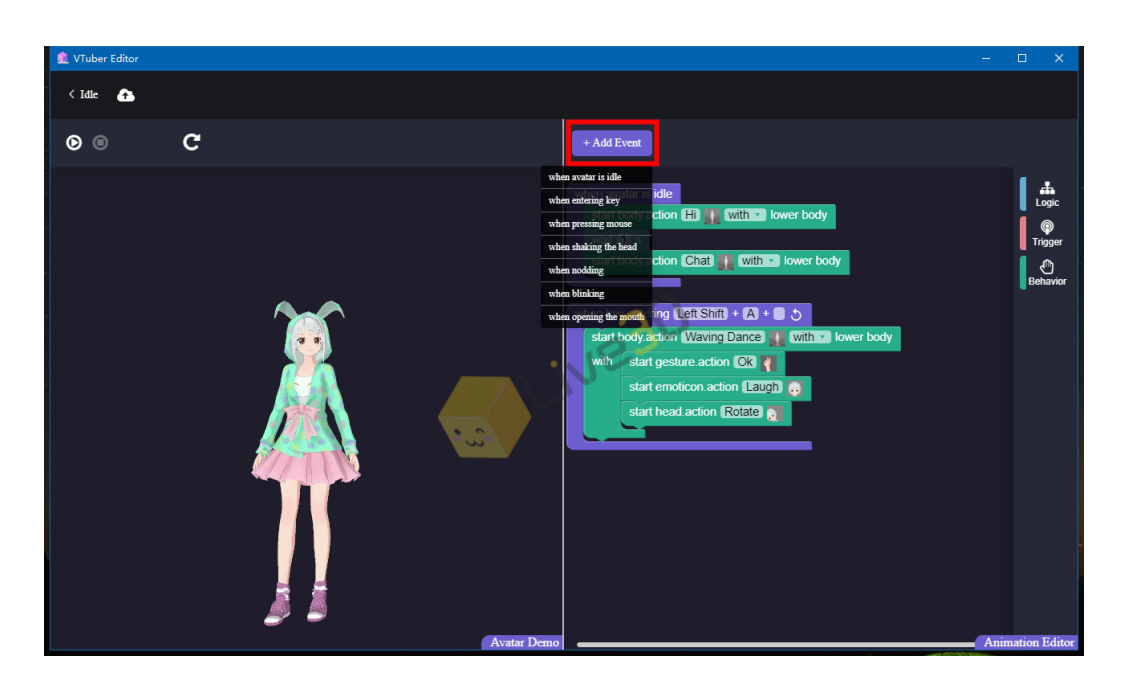

### **Logic**

Logic, mainly Bolcky for performing action cycles, including repetition, waiting, exiting loop, and etc.

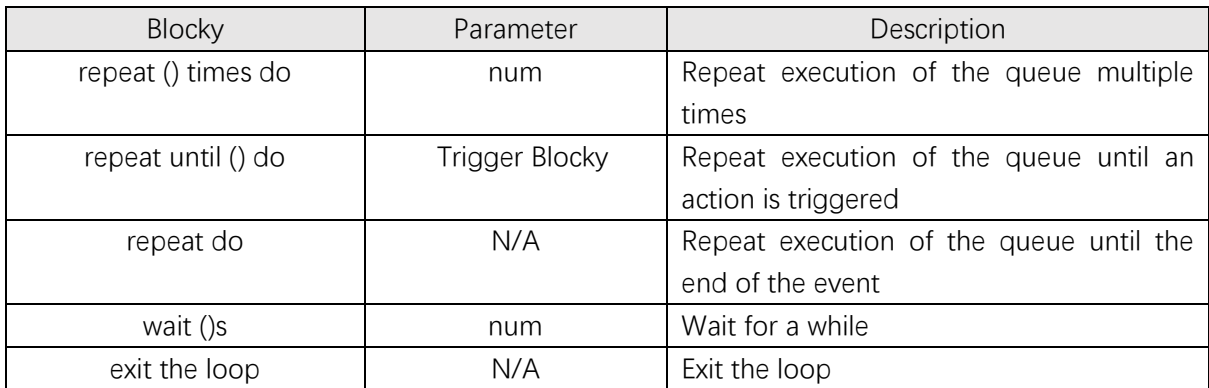

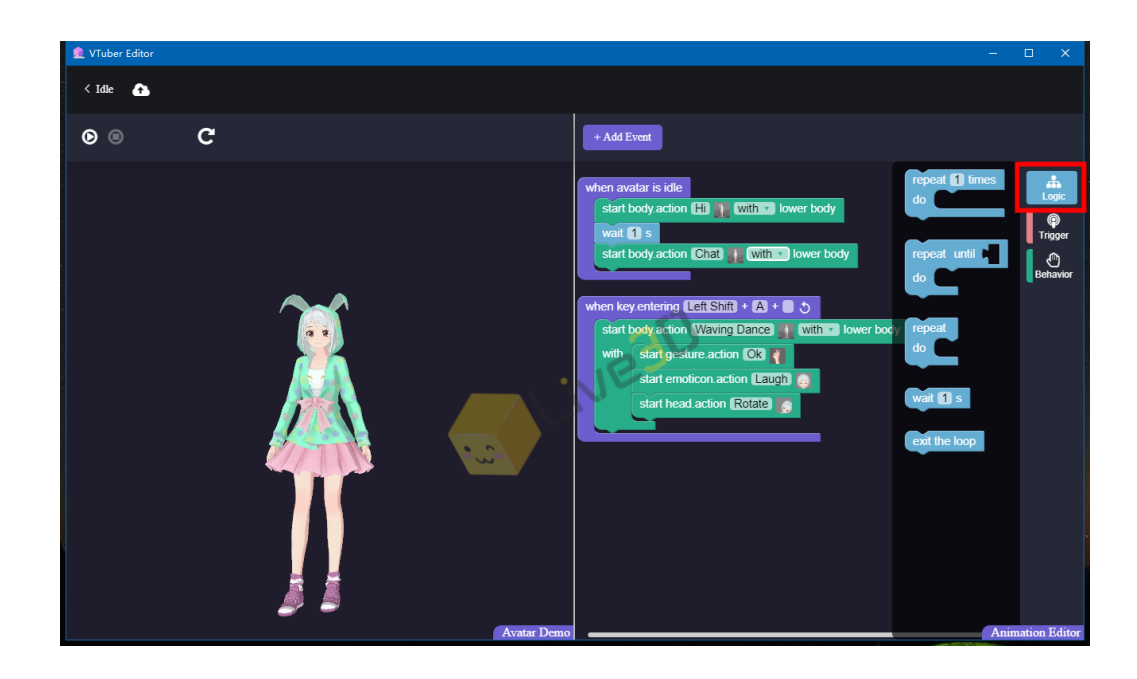

### **Trigger**

Trigger blocky can also monitor status and input. As a variable switch, the queue will determine the status of the Trigger to perform the next step.

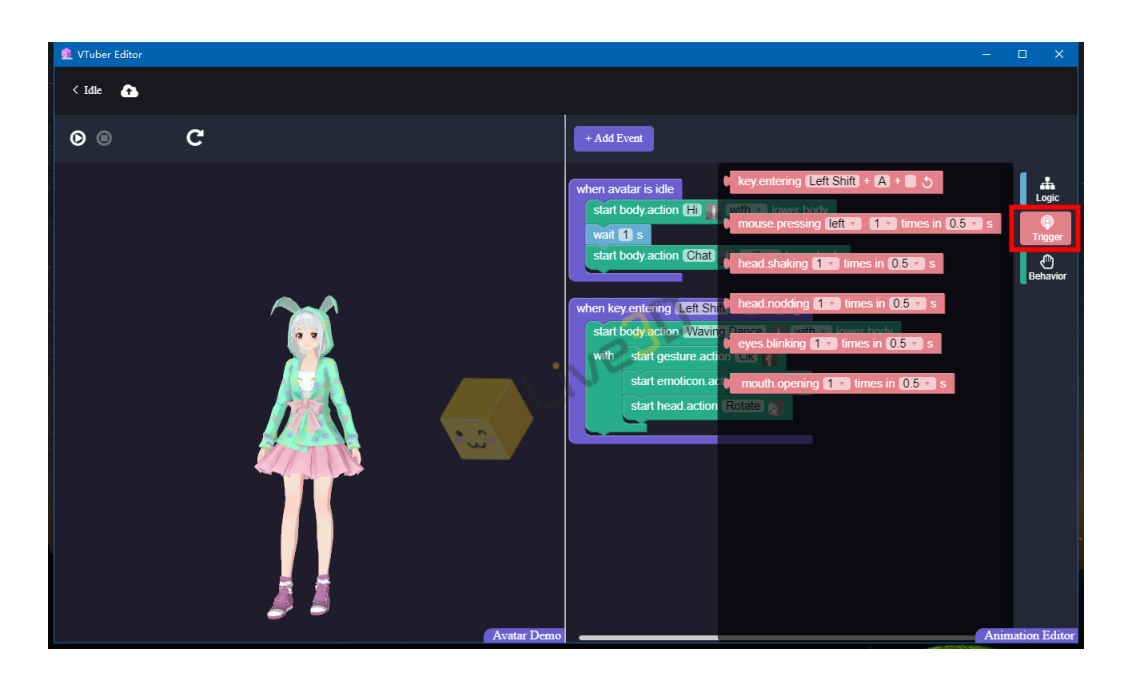

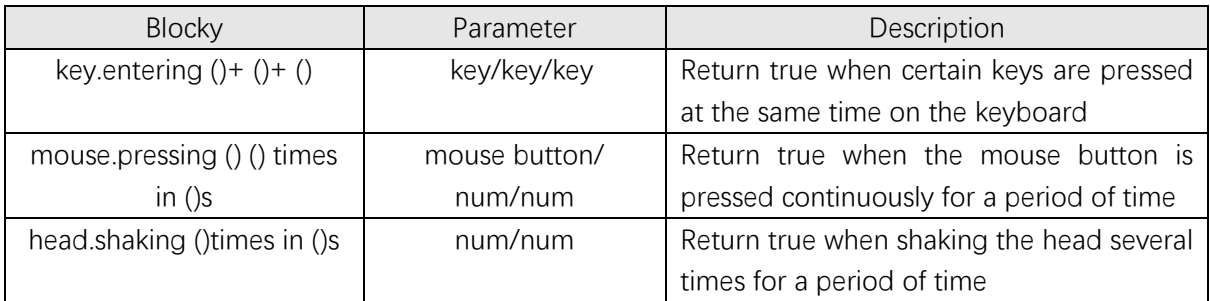

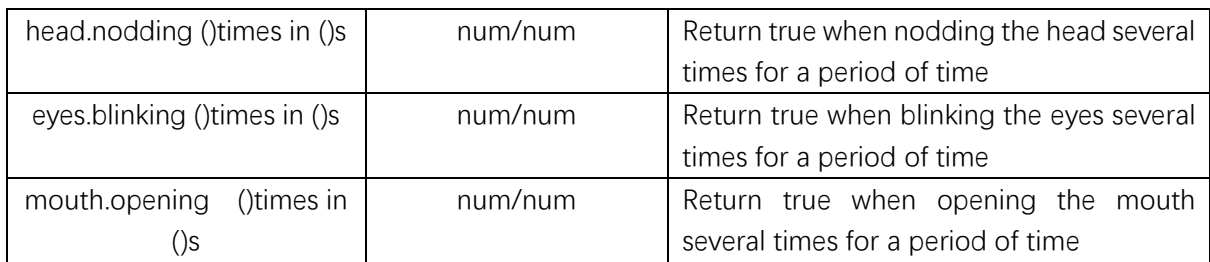

#### **Behavior**

Behavior is a Blocky that performs animation, which allows characters to make actions, expressions or special effects.

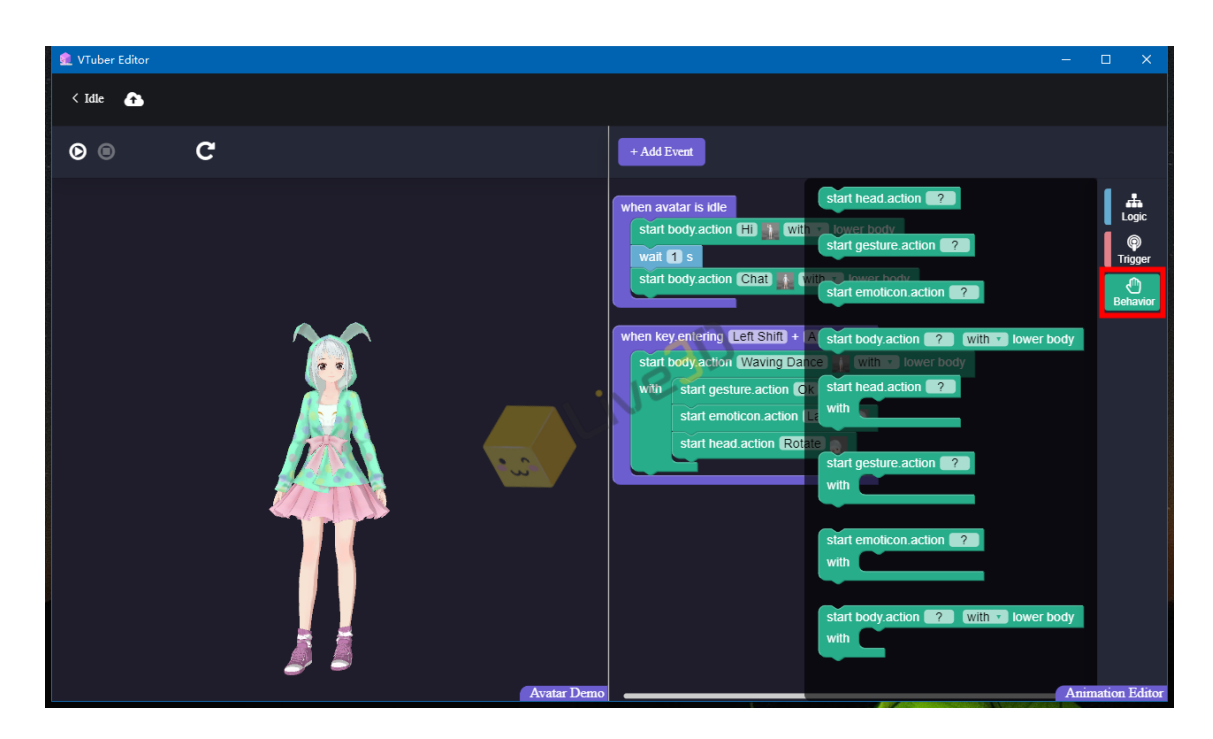

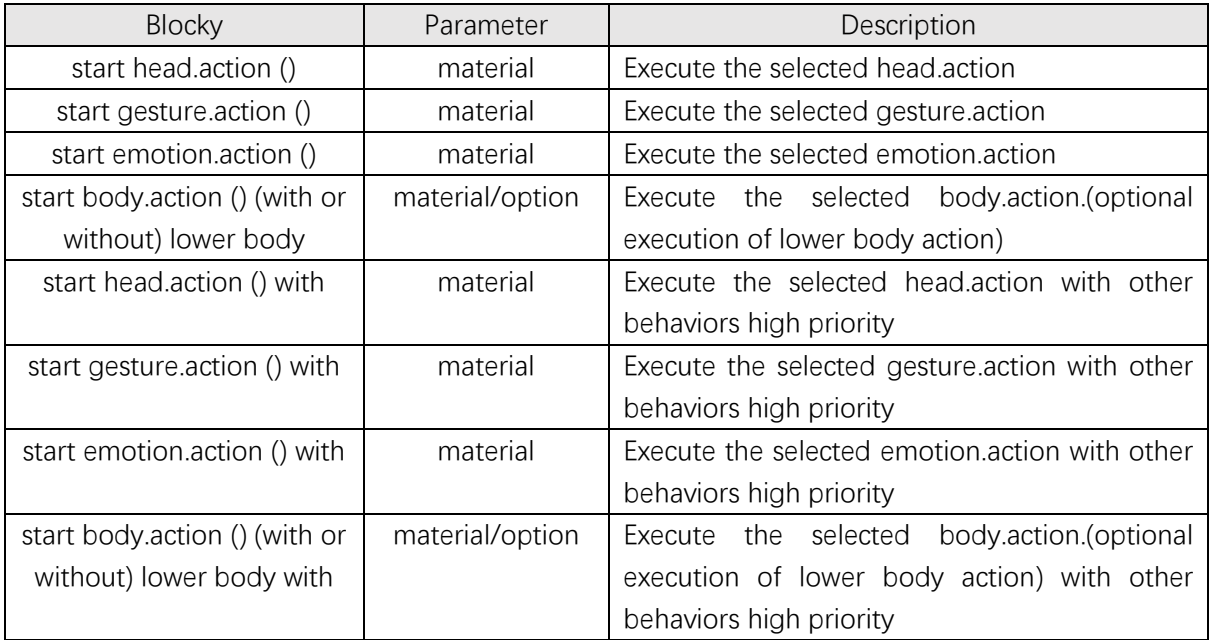

# Avatar Demo

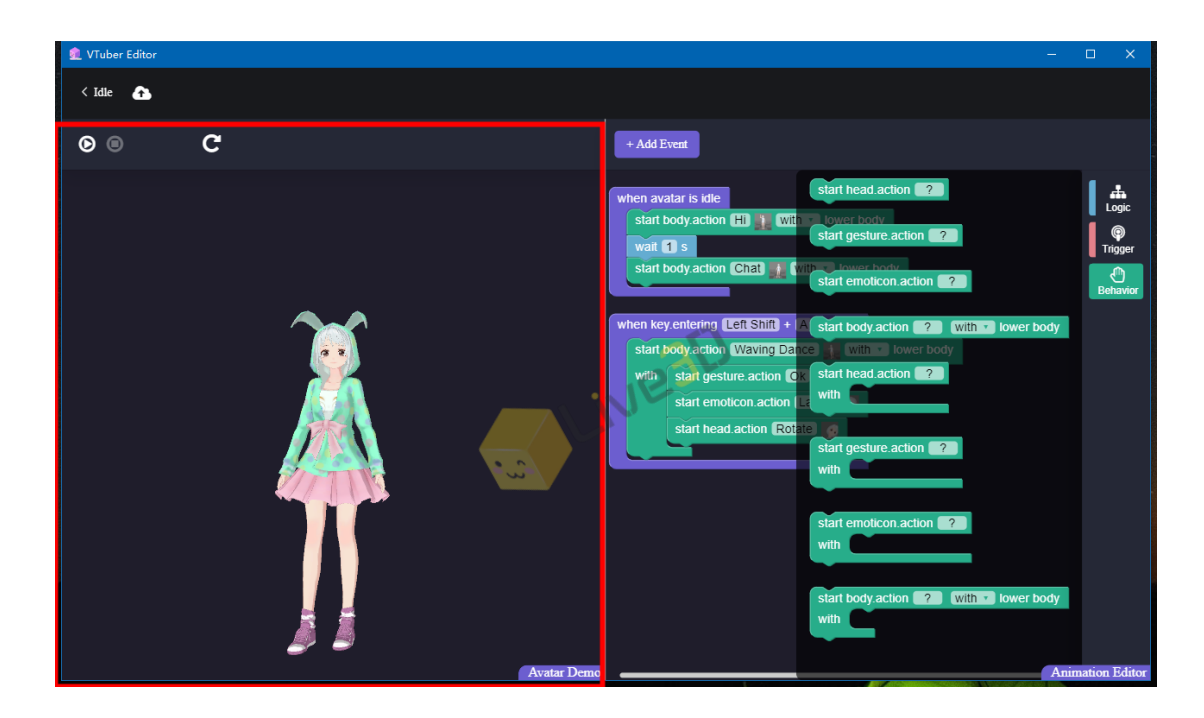

Click "  $\bullet$   $\bullet$  " to control the start and stop of Flow demo. Click the right mouse button and drag the mouse to control the rotation of the avatar. Click  $"$   $\mathbb{C}$   $"$  to make the avatar face front

## Save Flow

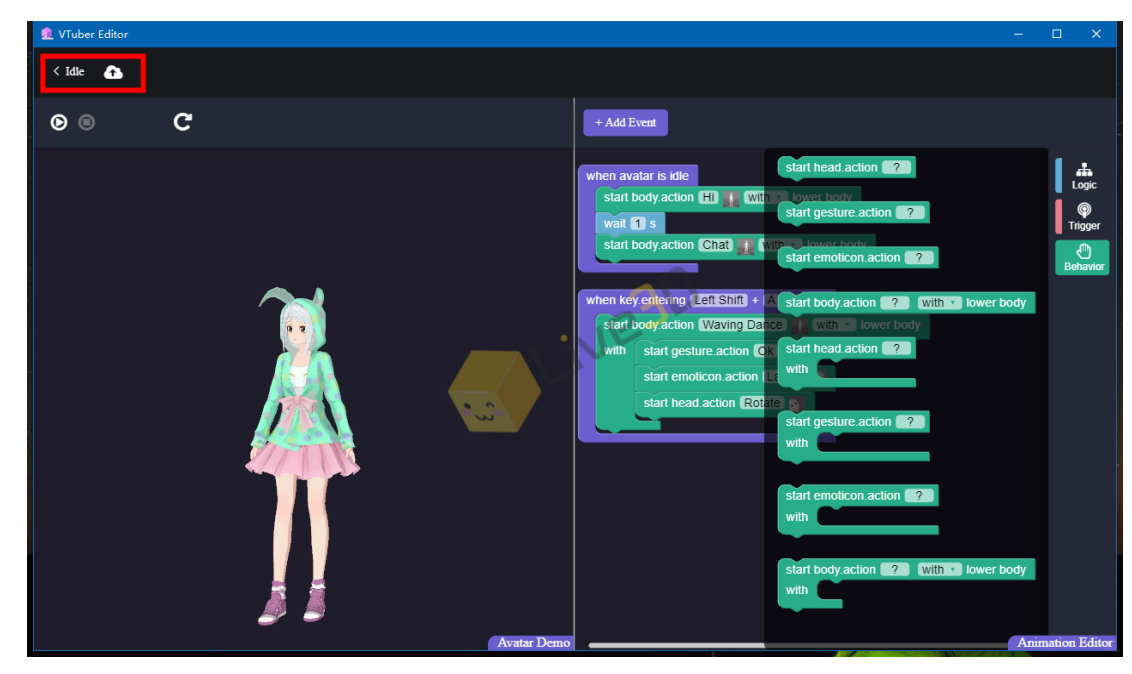

Remember to click"  $\bullet$  "to save the project before exiting to avoid wasting previous work!!

Welcome to the official website of Live3D:<https://live3d.io/> For more flow example references, please visit our **Steamcommunity** Welcome to join our **Discord community** If you have other cooperation, please contact us by email: [service@live3d.io](mailto:service@live3d.io)

——————————————————————————————————————————